## **Manchester Metropolitan** University

## Information Systems & Digital Services

**For staff:**

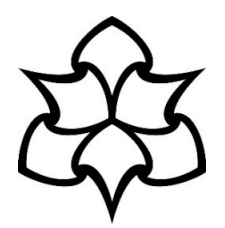

## **Add OneDrive as a location in MS Office 2016 applications (Windows 10)**

*This guide explains how to add OneDrive as a location in Microsoft Office 2016, so that you can save or open files from your MMU OneDrive area.*

Open an Office app, such as Word, and click **Sign in** in the top right corner of the application:

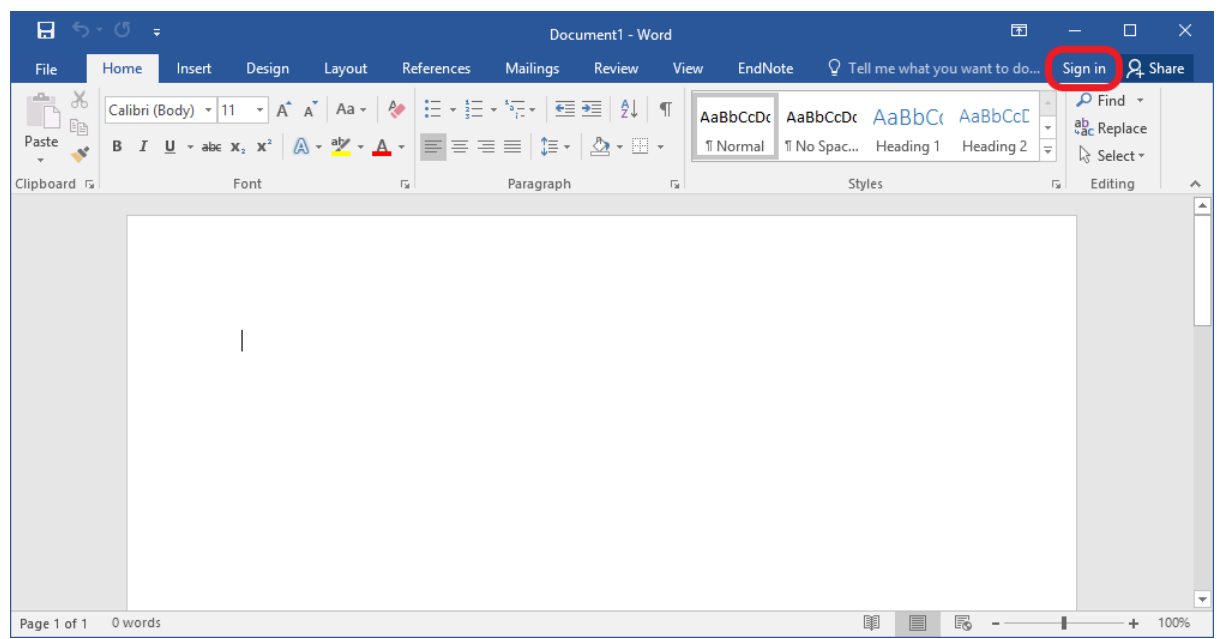

In the 'Sign in' popup, enter your credentials (if you're using a MMU PC, you won't need to enter your password):

**For students:**

## Enter *[Your MMU ID]@ad.mmu.ac.uk* and click **Next**: Enter *[Your MMU ID]@stu.mmu.ac.uk* and click **Next**:Sign in Sign in Type the email address or phone number of the account Type the email address or phone number of the account you would like to use with Word. you would like to use with Word. 46018584@ad.mmu.ac.uk 46018585@stu.mmu.ac.uk **Next Next Privacy statement** Privacy statement

Once signed in you will see 'Loading Services...' in the File menu for a short time:

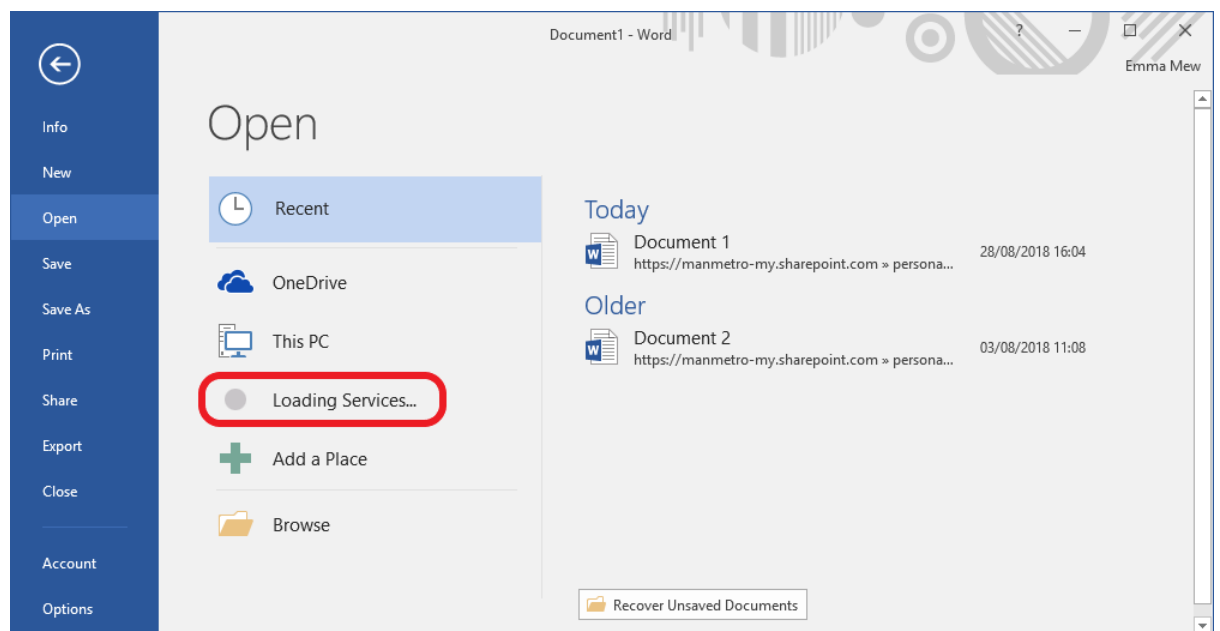

Once the services have loaded, your OneDrive location will be available to save and open files:

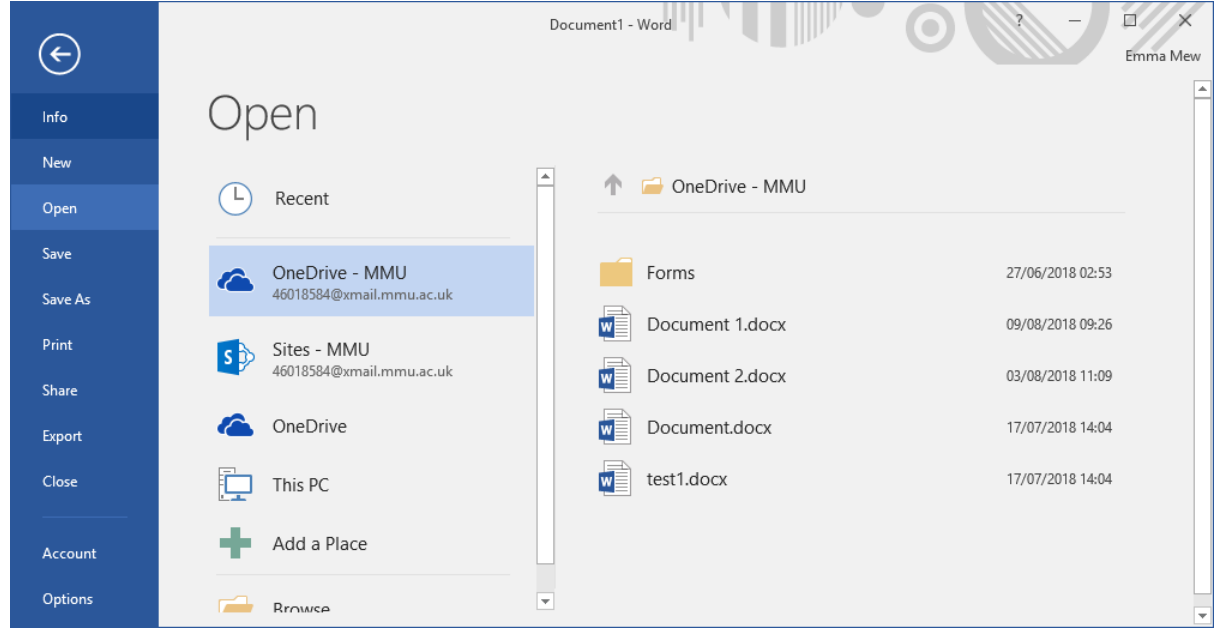

You should now be able to access your OneDrive to save and open files.

For further support, you can contact the IT Helpline 24 hours a day, 7 days a week:

- Call: 0161 247 4646
- Email: [it.helpline@mmu.ac.uk](mailto:it.helpline@mmu.ac.uk)
- Visit our face to face desk (12.30pm to 5pm, Monday to Friday):

 Ground Floor Manchester Metropolitan University Library All Saints Park Manchester M15 6BX